# WCIT Registration Instructions

Thank you for your interest in the Water Contaminant Information Tool (WCIT). As you know, WCIT is a password-protected database containing information on chemical, biological, and radiochemical contaminants of concern to the Water Sector. This document provides step-by-step instructions on how to obtain a WCIT account. Completing registration to WCIT should take less than five minutes. If you experience issues completing the registration or accessing the database, please do not hesitate to contact the WCIT team at [WCIT@epa.gov.](mailto:WCIT@epa.gov)

### Quick Access Links:

Use the links below to jump to the section that applies to you.

- [Already Have a WCIT Account](#page-0-0)
- [Already Have a CDX Account but Not a WCIT Account](#page-0-1)
- [Need to Register for Both a CDX and WCIT Account](#page-2-0)

## <span id="page-0-0"></span>Already Have A WCIT Account?

If you have already registered and been approved for a WCIT account, access your account at cdx.epa.gov using the log-in information you created during the registration process.

After logging into the CDX platform, select the WCIT link under the Role column on your MyCDX page. Figure 1 shows a preview to the CDX platform.

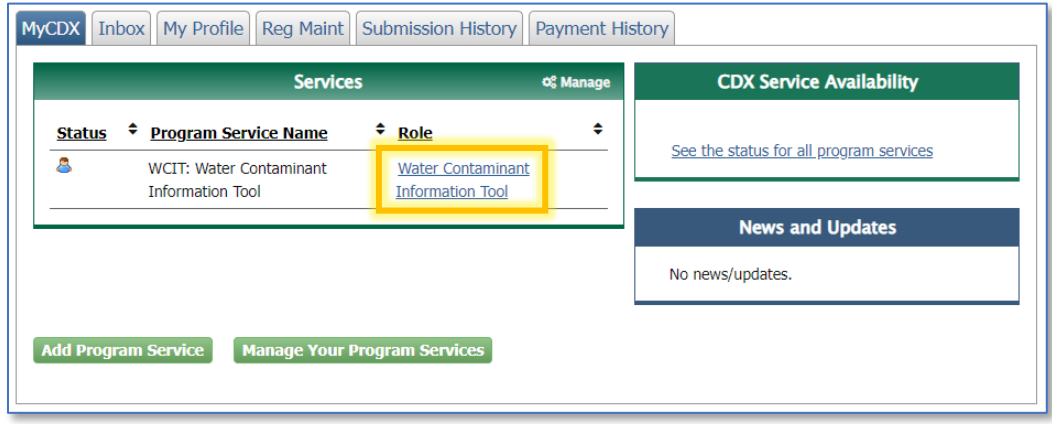

*Figure 1. Accessing WCIT from the MyCDX page.*

### <span id="page-0-1"></span>Already Have a CDX Account but Not a WCIT Account?

If you already have a CDX account for resources other than WCIT, the following steps will help you register for access to WCIT within your CDX account.

- Go to [https://cdx.epa.gov.](https://cdx.epa.gov/)
- $\Box$  Log into your CDX account using your CDX User ID and password.
- Select the **green 'Add Program Service'** button; see Figure 2 for a reference on where the button is.

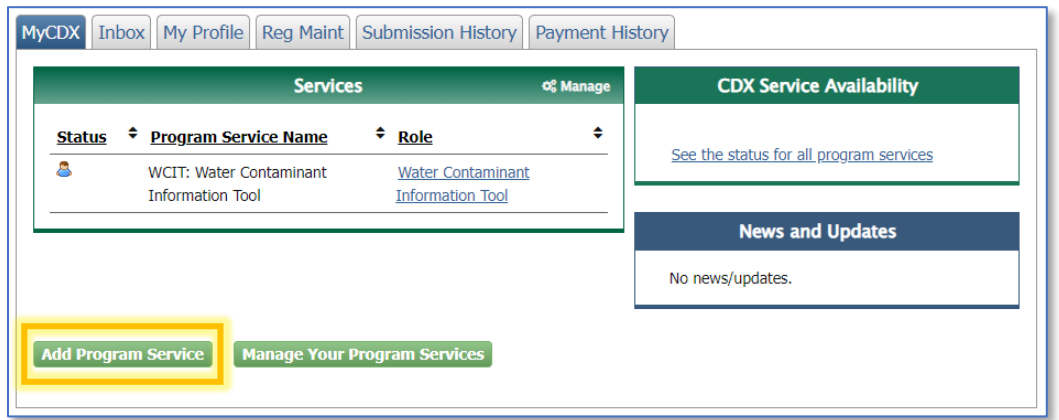

*Figure 2. Adding a new program service from the MyCDX page.*

- Search for and select **'WCIT: Water Contaminant Information Tool'** from the Active Program List.
- $\Box$  Select a role from the dropdown list that best fits the description of your organization, and fill in your organization's phone number, fax number, and website. Then select the **green 'Request Role Access'** button to proceed to the next step.
	- o Figure 3 shows all roles available for WCIT. NOTE: Do NOT select 'Data Entry' or 'Expert Review' unless you have explicitly been told to.

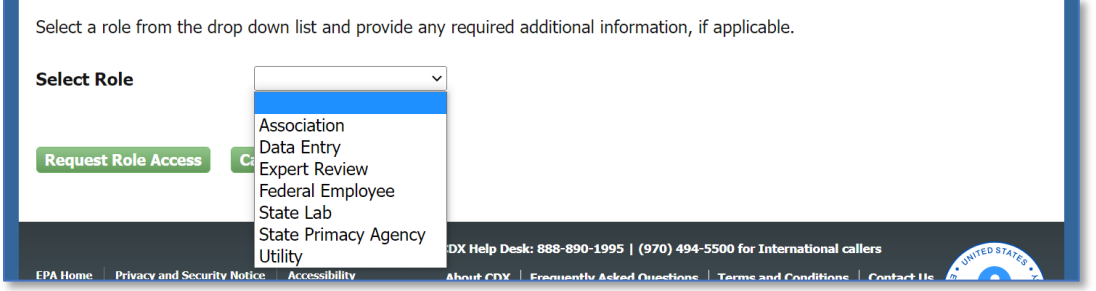

*Figure 3. Dropdown list of user roles.*

- Click **'Continue'** and select your current organization from the dropdown list. If your organization is not on the dropdown list, select **'Request to Add an Organization'** to find your organization.
- Lastly, select the **green 'Submit Request for Access'** button to complete your registration, see Figure 4.

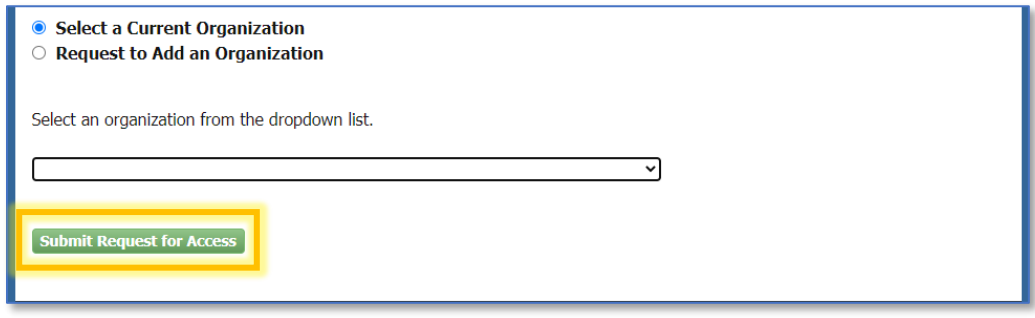

*Figure 4. Current organization selection page.*

Please, note that your access to WCIT will NOT be instantaneous. Each registrant goes through a verification process to ensure that WCIT maintains its security. Therefore, this process may take 1 to 3 business days before you gain access to your account. **Welcome to the WCIT community!**

# <span id="page-2-0"></span>Need to Register for Both a CDX and a WCIT Account?

Gaining access to WCIT requires that you have a CDX account. The steps below will instruct you on how to register for both a CDX account and a WCIT account.

- Go to [https://cdx.epa.gov](https://cdx.epa.gov/)
- □ Select the green 'Register with CDX' button (see Figure 5), which will direct you to the registration portal.

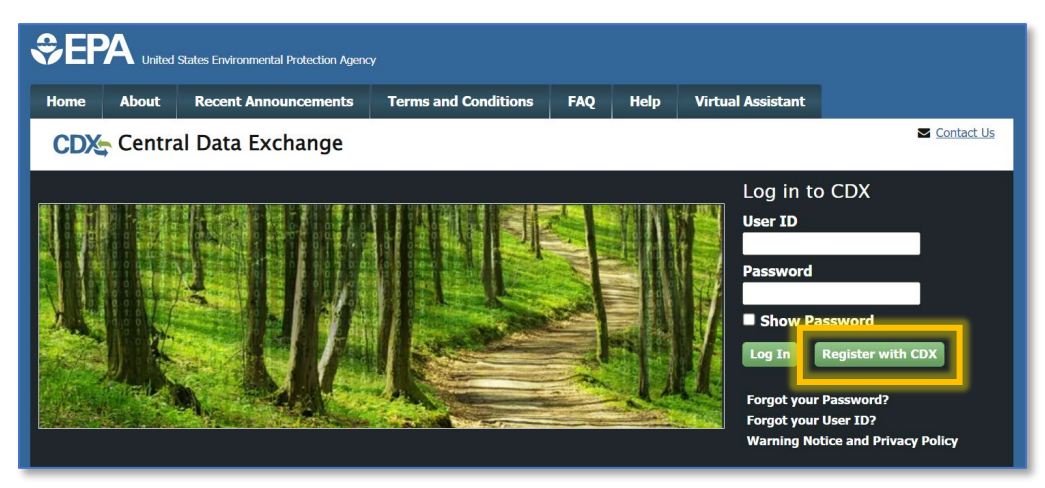

*Figure 5. CDX login screen.*

- $\Box$  Read and accept the CDX Terms and Conditions to proceed.
- Search for and select **'WCIT: Water Contaminant Information Tool'** from the Active Program Services list.
- $\Box$  Select a role from the dropdown list that best fits the description of your organization, and fill in your organization's phone number, fax number, and website. Then select the **green 'Request Role Access'** button to proceed to the next step. Figure 3 shows all roles available for WCIT.
	- o NOTE: Do NOT select 'Data Entry' or 'Expert Review' unless you have explicitly been told to.

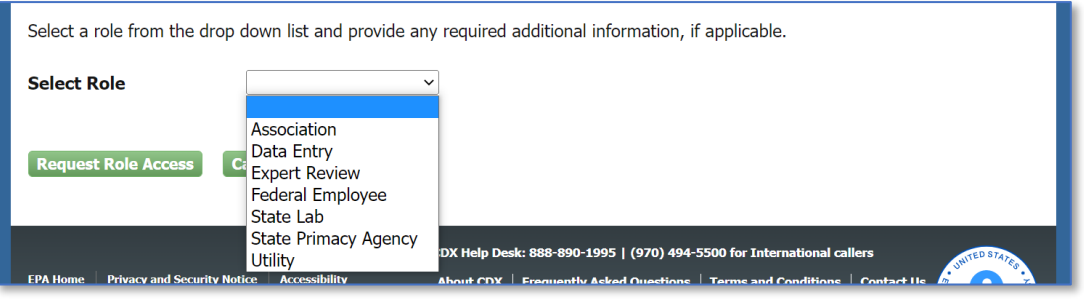

*Figure 6. Dropdown list of user roles.*

- $\Box$  Prior to moving onto the next step, you will need to read and accept the WCIT Rules of Behavior.
- $\Box$  In the User and Organization step, you will need to enter your information for part 1 and select and input information about your organization for part 2.
	- o NOTE: BE sure to use your organization-affiliated email address in part 2. This is necessary for our registrant verification process.
- Lastly, you will need to select the **green 'Submit Request for Access'** button to complete your registration.

 $\bigodot$  please, note that your access to WCIT will NOT be instantaneous. Each registrant goes through a verification process to ensure that WCIT maintains its security. Therefore, this process may take 1 to 3 business days before you gain access to your account. **Welcome to the WCIT community!**